「この iPhone ではバックアップ ファイルを暗号化す る必要があります。」を修正する⽅法。 iPhone のバ ックアップを保護するためのパスワードを入力してく ださい」エラー?

電話機が雇用主によって提供されている場合、電話機が会社の電子メール アドレスに リンクされている場合、会社のポリシーの⼀環として暗号化されたバックアップを実 ⾏する必要がある場合があります。

暗号化されたバックアップには、他の方法で保存される情報よりもわずかに多くの情 報が含まれることに注意してください。

## **Windows:**

ステップ **1:** [ここ](https://www.apple.com/itunes/) をクリックして、最新バージョンの iTunes をダウンロー ドしてインストールしてください。 。 iTunes がインストールされている場 合は、この⼿順を無視してください。 ステップ **2:** iTunes を開き、iPhone をコンピュータに接続します。 ステップ 3: iTunes にパスワードの設定ウィンドウが表示されます。 ステップ **4:** Tansee を再度開きます。

**Mac:**

ステップ **1:** iPhone を Mac に接続します。ファインダーを開きます。 ステップ 2: Finder にパスワードの設定ウィンドウが表示されます。 ステップ **3:** Tansee を再度開きます。

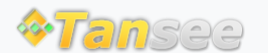

[ホームページ](http://jp.tansee.com/) [サポート](http://jp.tansee.com/support.html)

[プライバシーポリシー](http://jp.tansee.com/privacypolicy.html) [アフィリエイト](http://jp.tansee.com/affiliate.html)

© 2006-2024 Tansee, Inc

[お問い合わせ](http://jp.tansee.com/contact.html)